To log in just click at the bottom of the screen:

© 2013 MUSE gallery and individual artists | site: heavy bubble portfolio websites for artists { MEMBER LOGIN }

Your username is first initial dot lastname ( m.smith )

Use 'Request new password' the first time or if you do not know your password

Once logged in you will see instructions (might be updated over time, for example you can also contact Diane Lachman).

**INSTRUCTIONS** welcome to MUSE Gallery behind-the-scenes! to upload new artwork click add ARTWORK in gray bar. to edit existing artwork click manage MY ARTWORK. there you will also see your artist profile (when the profiles are published you can just go to: artists > choose your profile and edit directly) edit this page to change your password. contact Norman Soong if you have any issues.

This how to guide is also downloadable from the site

<http://musegalleryphiladelphia.com/docs>

Other internal documents will also be placed here, this is not password protected, but is hidden from being indexed by google.

See 'internal docs' link in the gray bar.

### **Your artist page (artist profile)**

You update your artist page by putting text and contact information directly into your profile, by clicking the edit tab, which you will only see when you are logged in.

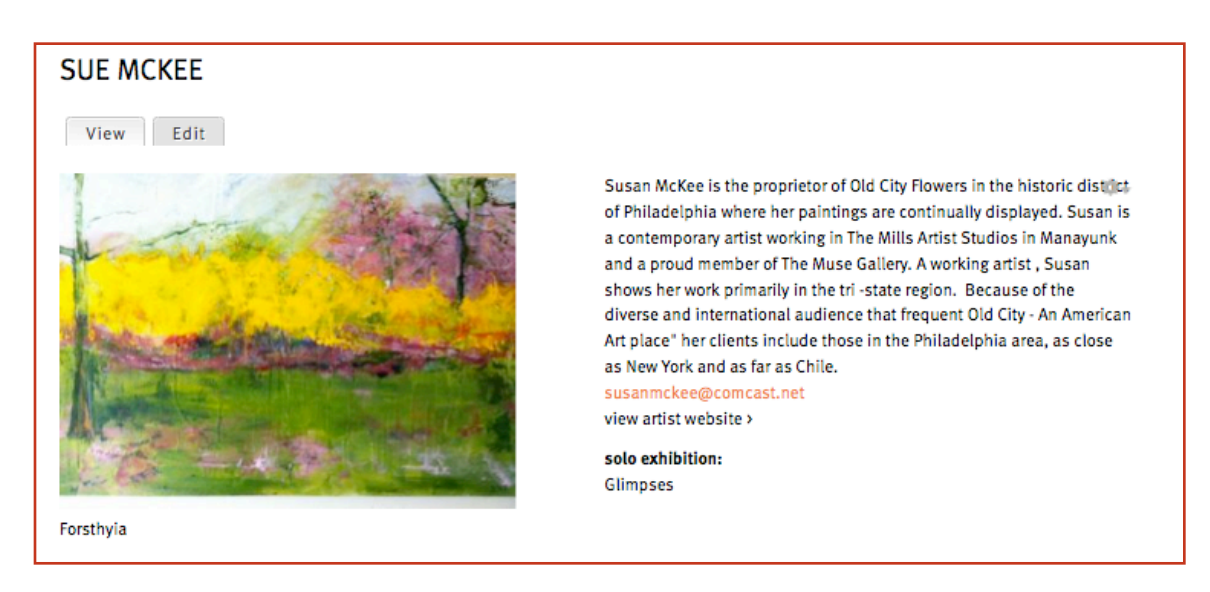

(until the list of artists are live links, use the link on your MANAGE artwork screen to get to your artist profile page).

Your name will already be entered as the page title, adjust if it is not correct as shown. You will be alphabetized by the entry in the last name field.

Paste in a brief statement, about 200 words.

Enter your email address and website address, if you want these published.

Choose your upcoming solo show (if it has been entered at the site) which will create a link from your profile page to that show.

Note that this page also displays a slideshow of artwork you have uploaded, but these are uploaded separately.

#### **Uploading artwork**

Click add ARTWORK in the upper left (you must be logged in)

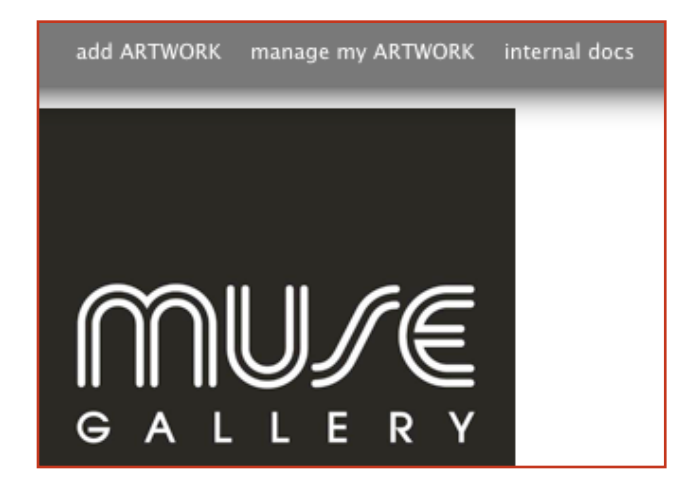

Enter the title of the work, choose your name as the artist.

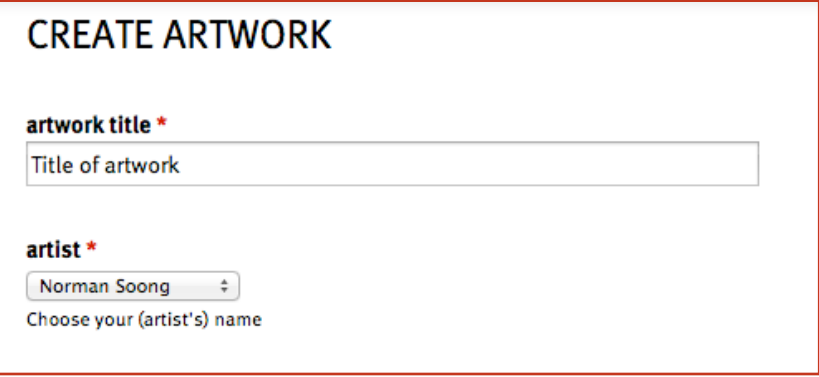

You must have digital images of you work on your computer, and you must know how to navigate to these files. Click **Choose File** to choose the artwork. A file of at least 1000 pixels is preferred for this site. 'resolution' is not relevant for the web, but you can think of it as 72 dpi.

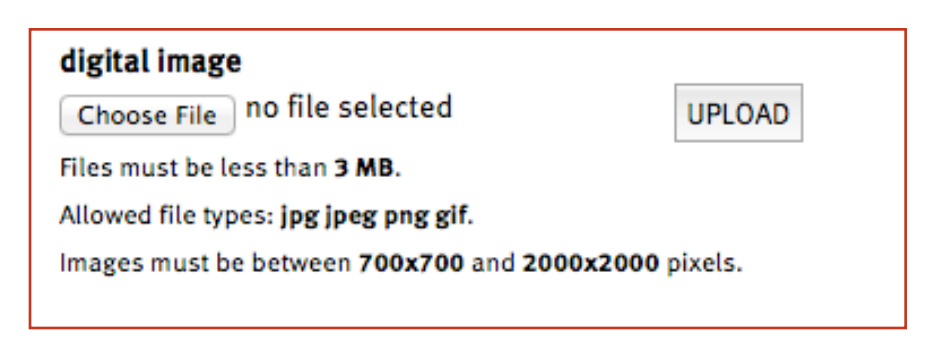

after you see a filename (instead of 'no file selected') click UPLOAD.

#### **Uploading artwork** continued

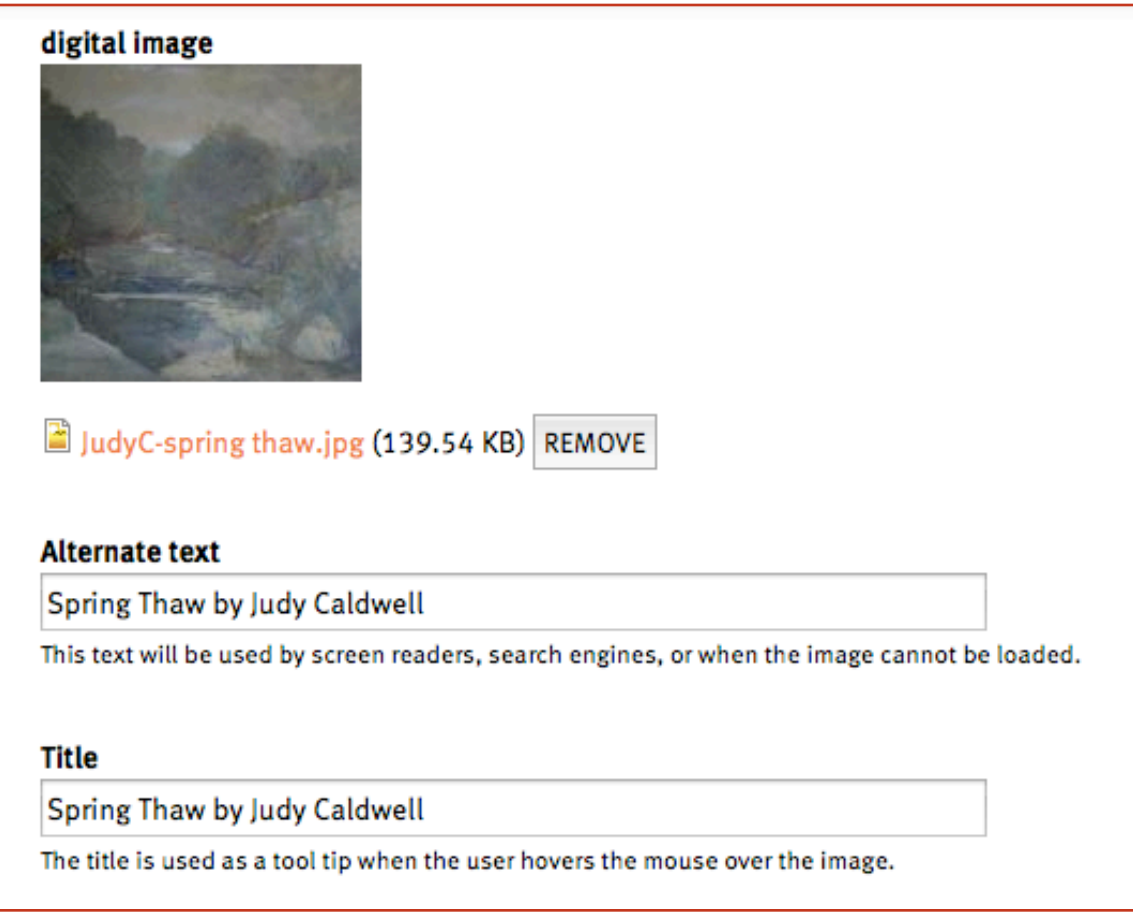

Once the image has uploaded successfully you will see a thumbnail. Enter the title and your name in the two fields (read the text above to see the purpose of these fields).

If you get an error you might need to make you image smaller, or obtain a larger version.

NOTE: the 'remove' button is only to replace the image with a different image of that artwork. Do not use if you wish to remove the artwork completely.

# **Uploading artwork** continued

enter optional description such as dimensions or price.

designate the order of appearance for your slideshow.

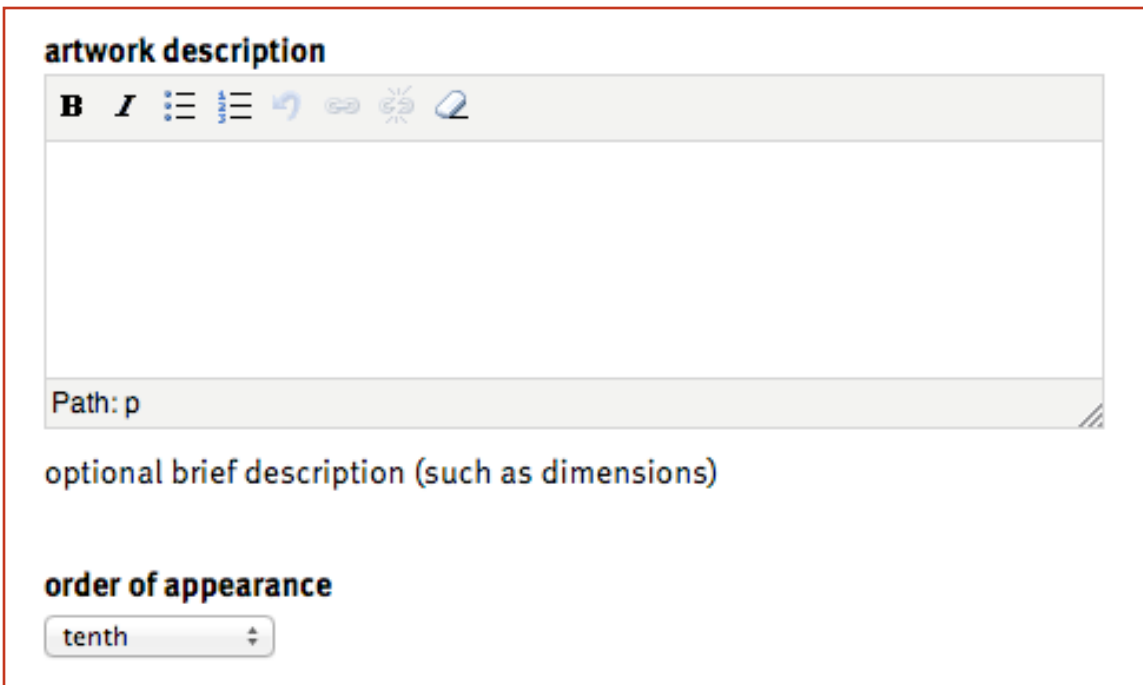

If this work is included in a solo or group show that has been entered on the website, choose the show.

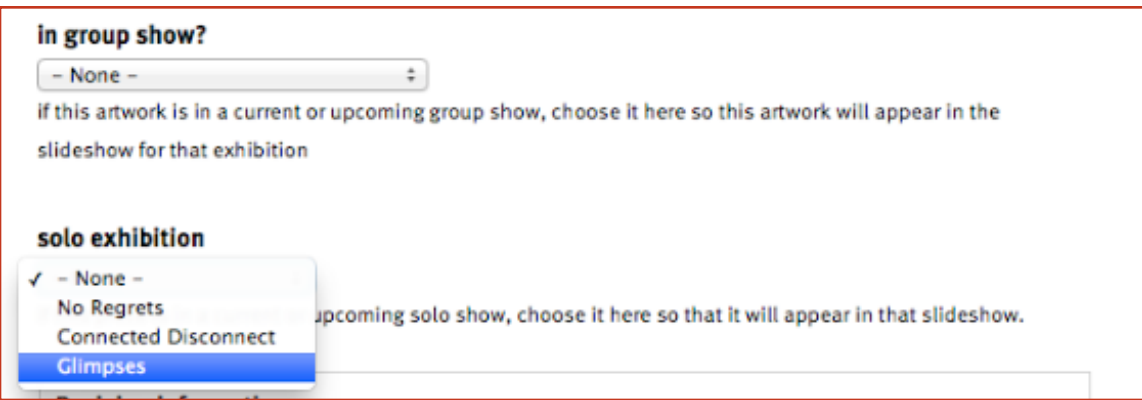

Be sure to Save at the bottom. There is information near the bottom about publishing options, but this can also be handled from the manage my ARTWORK screen.

(if you wish to delete the entire page, choose delete from here at the bottom, leave the image in place)

#### **manage my ARTWORK**

The other link in the upper left is 'manage my ARTWORK'

This shows you the order you designated for your work.

This is where you can click to edit anything about your artwork, or delete.

Here you can choose a piece to appear as a thumbnail on the general page about the artists by choosing to make it 'sticky'.

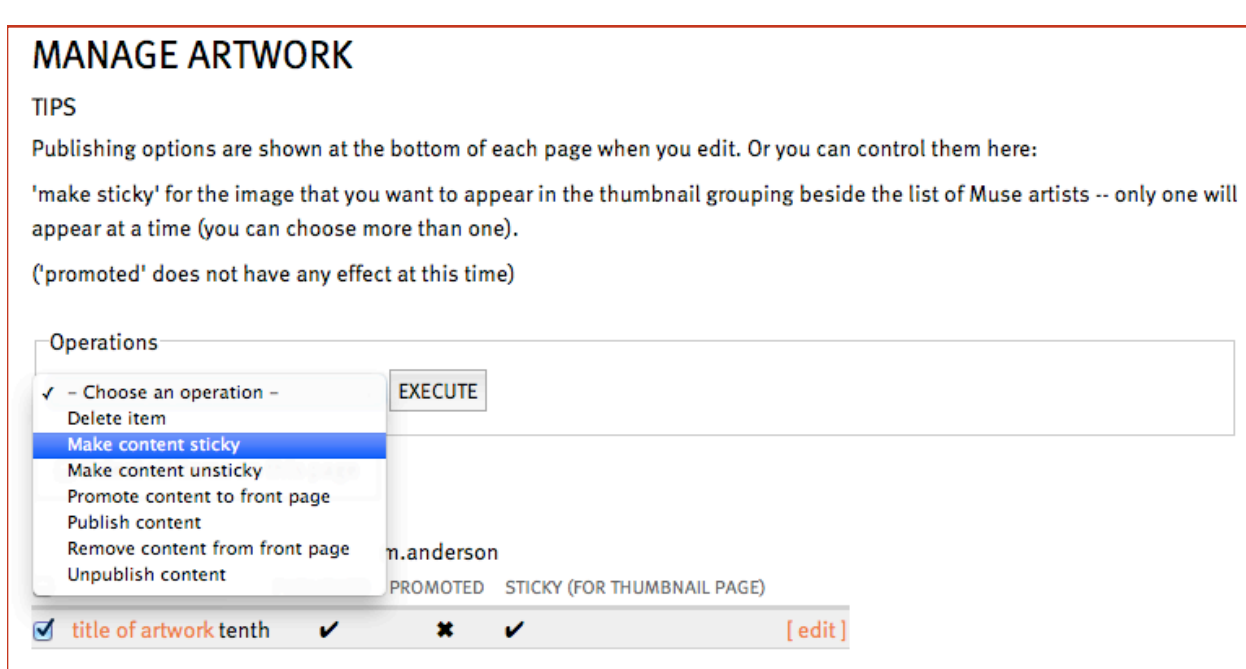

(Note, at the bottom of this screen you will also find a link to your artist profile.)